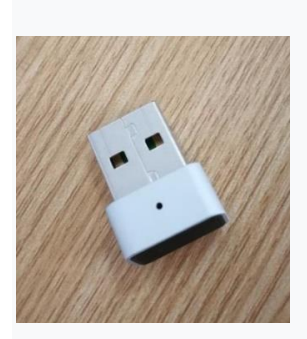

# **Smart ID** ユーザーマニュアル

この度はスマート ID 製品をご利用いただき、誠にありがとうございます。 このユーザーマニュアルでは、スマート ID の究極の機能をご紹介します。

# **1.スマート ID ソフトウェアのインストール方法**

スマート ID デバイスをコンピューターの USB スロットに挿入します。

SmartIDInstaller.exe プログラムの実ファイルを取得し、ファイルをダブル クリックします。

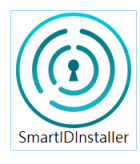

インストール手順に従ってソフトウェアをインストールしてください。

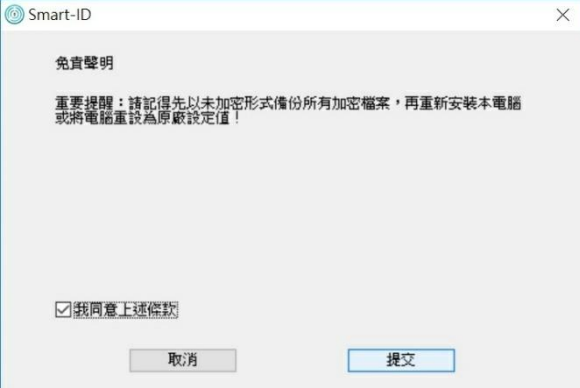

Smart-ID デバイスが挿入されていない場合は、次のメッセージが表示されま す。[無視]を選択して次の手順に進むか、デバイスを挿入してから[再試行]を 選択してください。

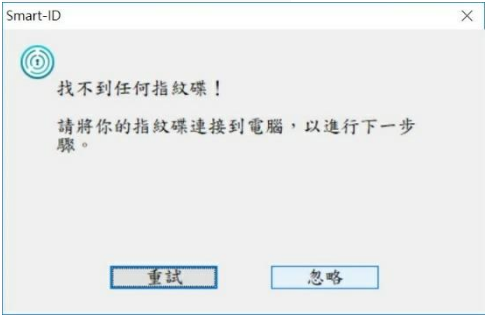

- インストールが完了すると、Smart-ID プログラムが実行され、操作画面がコ ン
- ピューターの画面に表示され、Smart-ID ショートカットアプリケーションが コン
- ピューターのデスクトップに表示されます。

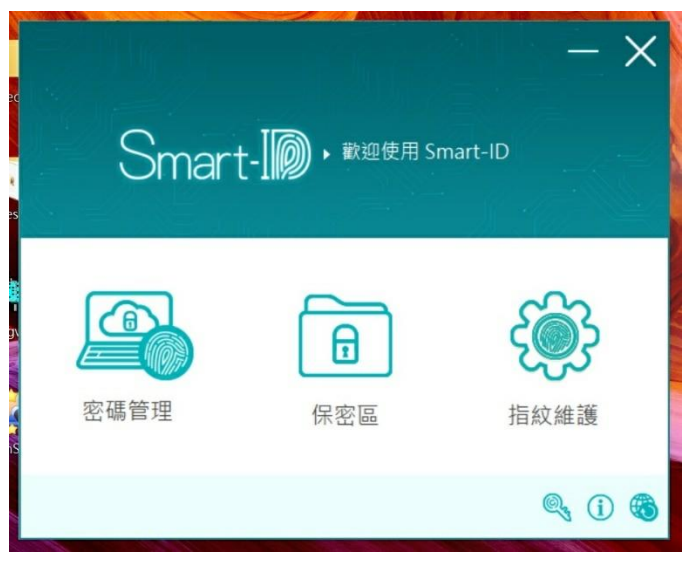

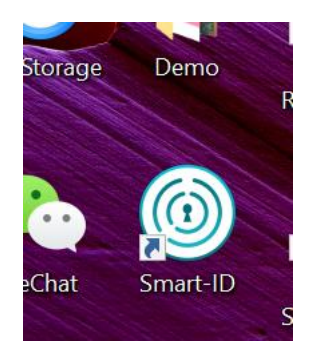

## また、タスクバーの非表示アイコン領域にスマート ID 実行リンクがありま

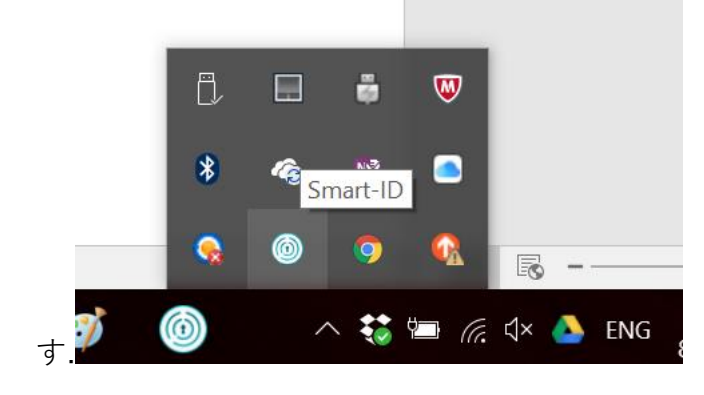

## メイン操作インターフェース。

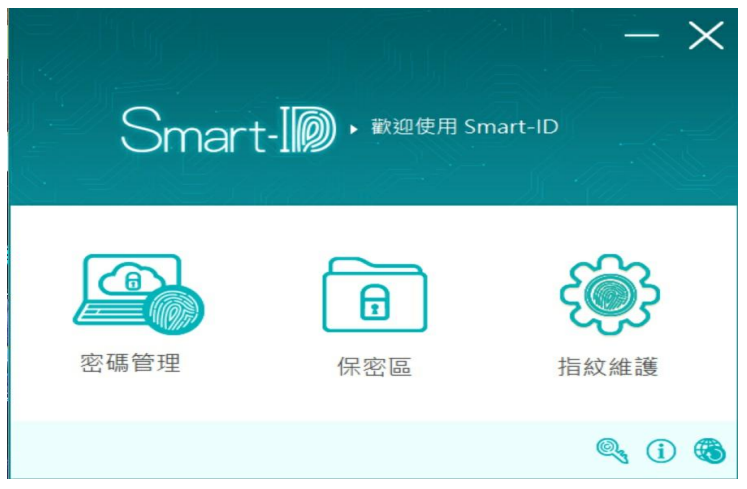

Google Chrome がインストールされている場合、次の Smart-IDWebAutoLogin プログラムのインストール画面が実行されます。この追加 プログラムをインストールしてください。

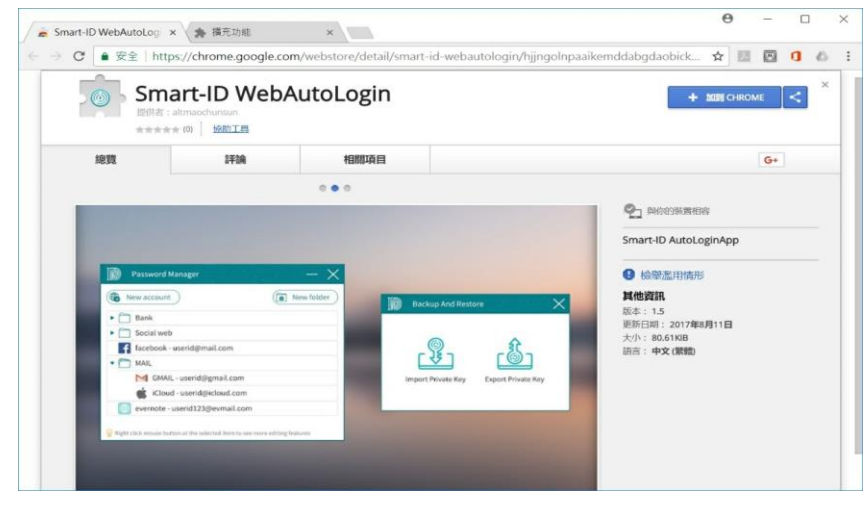

## インストールして有効にしてください。

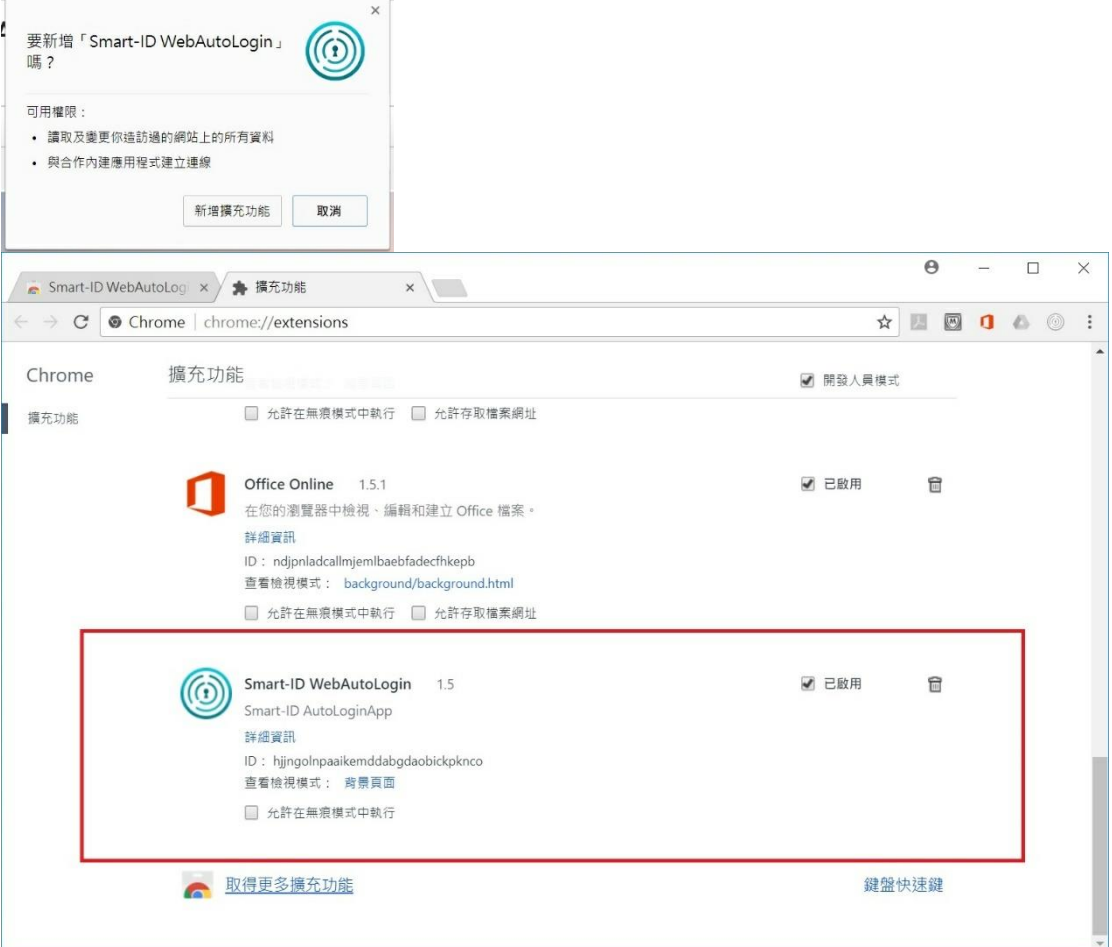

お住まいの地域で Chrome App Store に接続する方法がない場合は、追加の コンポーネントを手動でインストールすることもできます。

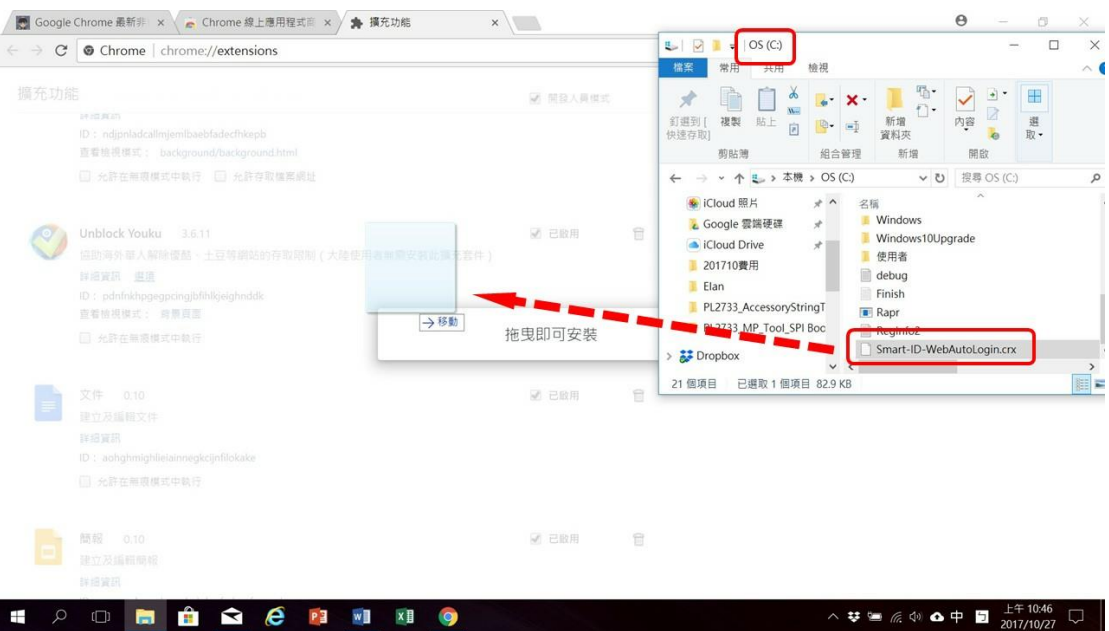

C:/で Smart-ID-WebAutoLogin.crx ファイルを見つけ、それを Chrome ブ ラウザーの追加機能管理ページにドラッグしてインストールします。

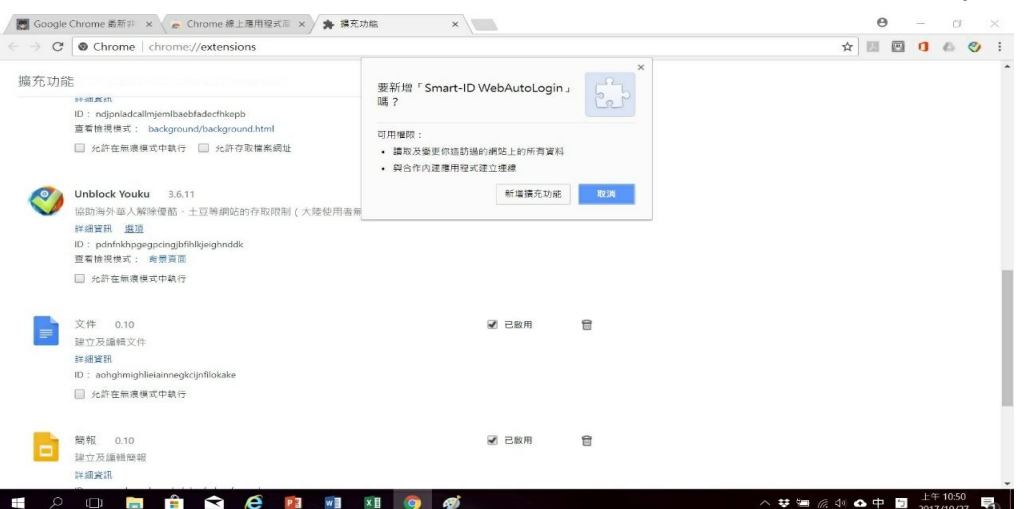

### **IE ブラウザを使用している場合**

Smart-ID をインストールした後、初めて IE を呼び出すときに次のメッセー ジが表示されます。「有効にする」を選択してください

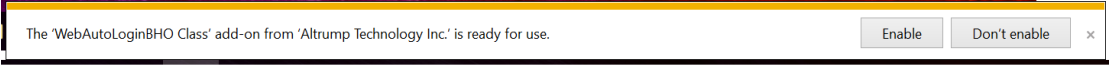

または、IE 設定に移動し、[アドオンの管理]項目をクリックしてください。

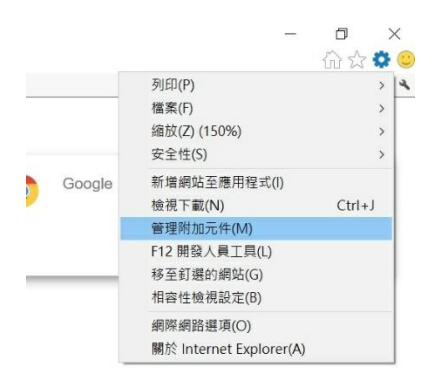

## WebAutoLoginBHO が有効になっていることを確認してください。

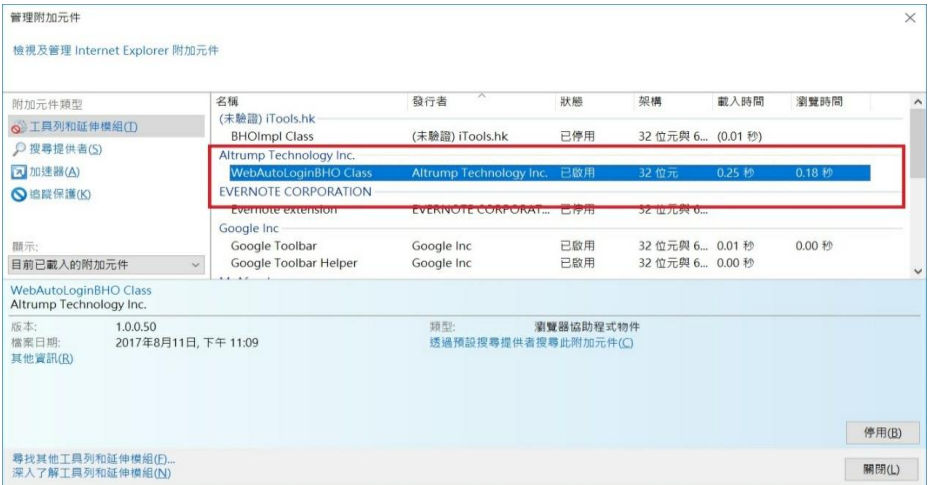

#### **注意事項:**

コンピュータ自体に「360 Security Guard」または「Computer

Housekeeper」が搭載されている場合、ソフトウェアのインストールプロセ ス中に誤った警告のプロンプトボックスが表示されることがあります。ソフ トウェアをすばやく完全にインストールするには、次の手順に従ってくださ い

#### **360 Security Guard**:

次の手順を実行します。1. [今後通知しない]をオンにします。2。オプション をプルダウンし、[プログラムのすべての操作を許可する]を選択します。

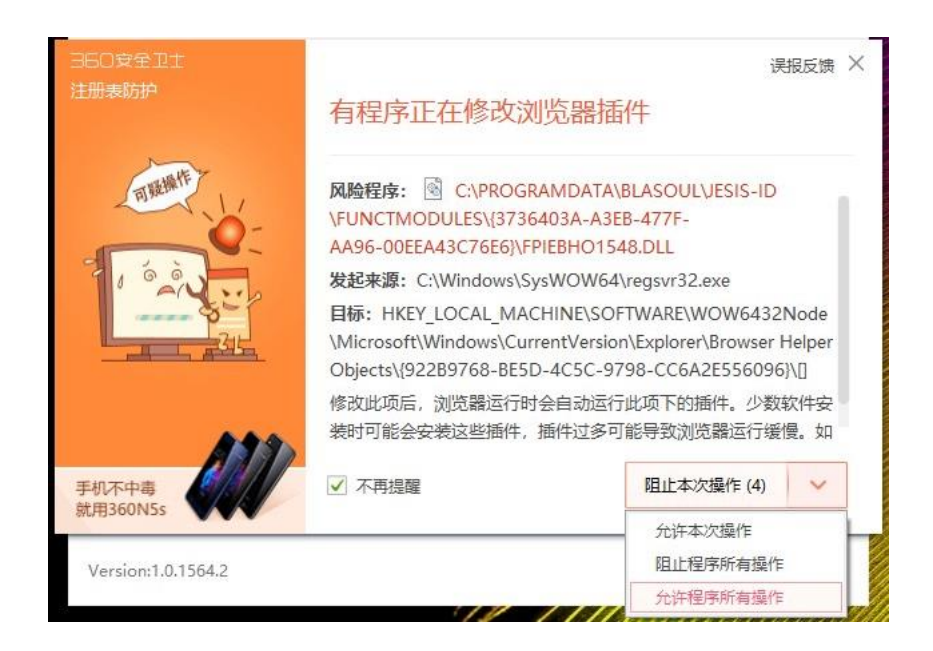

Computer Housekeeper:

次の手順を実行します。1. [選択を記憶し、後で通知しない]を選択します。 2.オプションの選択[許可]を選択します。

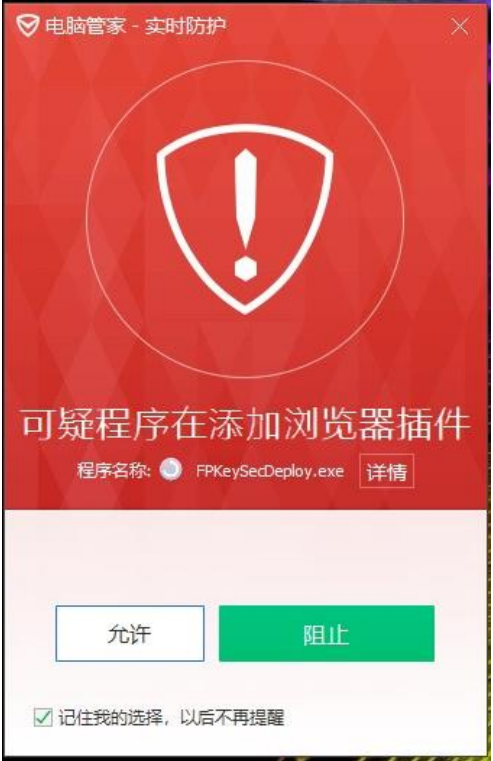

# **2.指紋の登録方法**

メイン画面の「指紋メンテナンス」機能をクリックしてください。

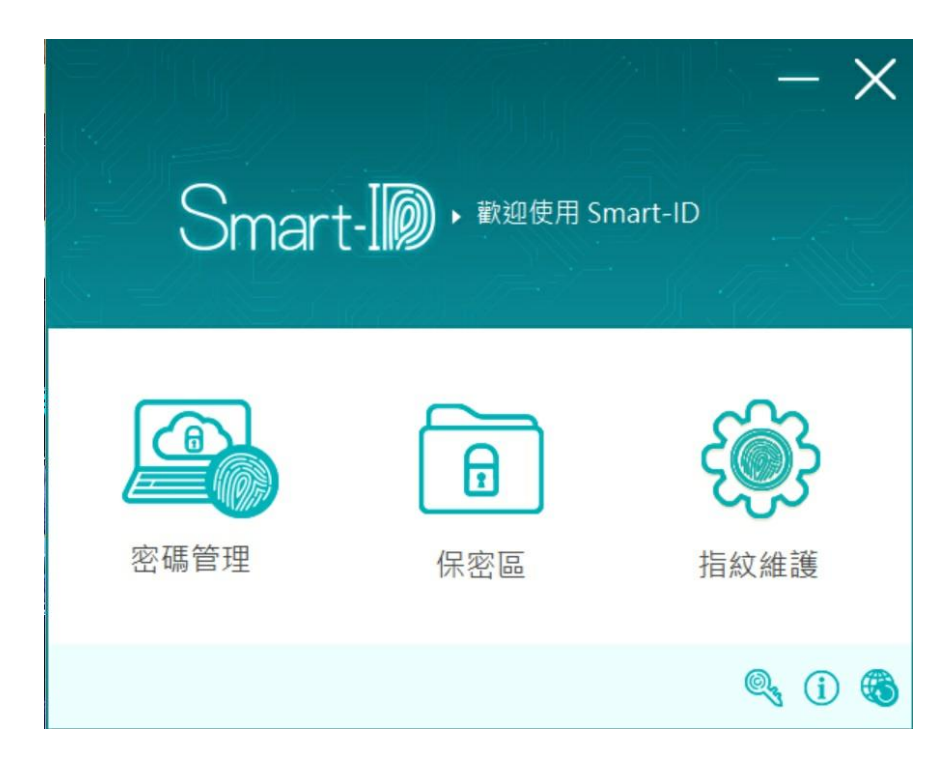

アイコンに登録する指を選択してください。

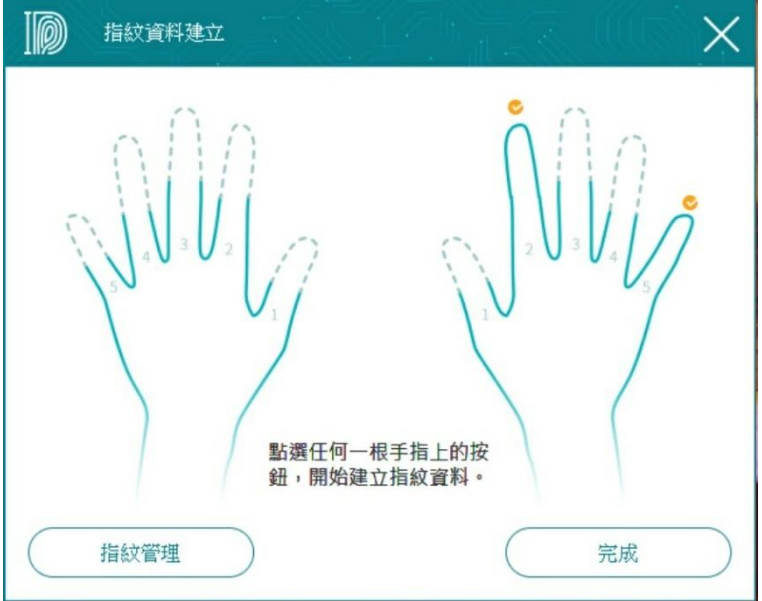

画面の指示に従って登録してください。たとえば中指。

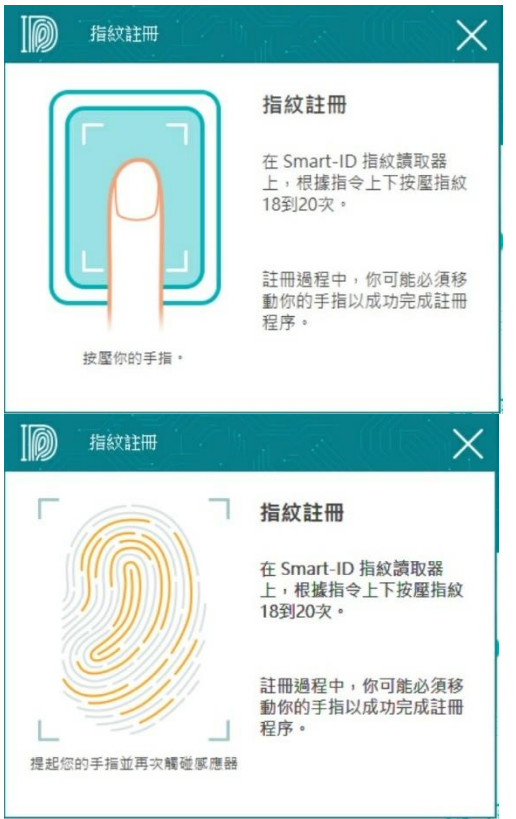

登録後、選択した指が有効になります。

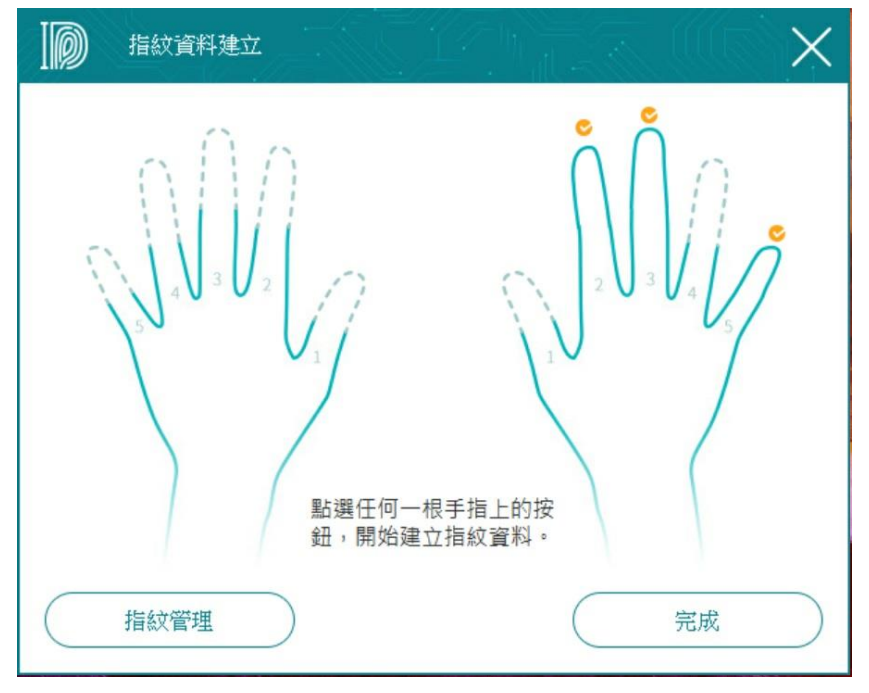

指紋メンテナンス画面の指紋データベースをクリックして、登録済みの指紋 のメンテナンスを実行することもできます。指紋のこの部分には、Windows システムに登録した指紋が含まれています。

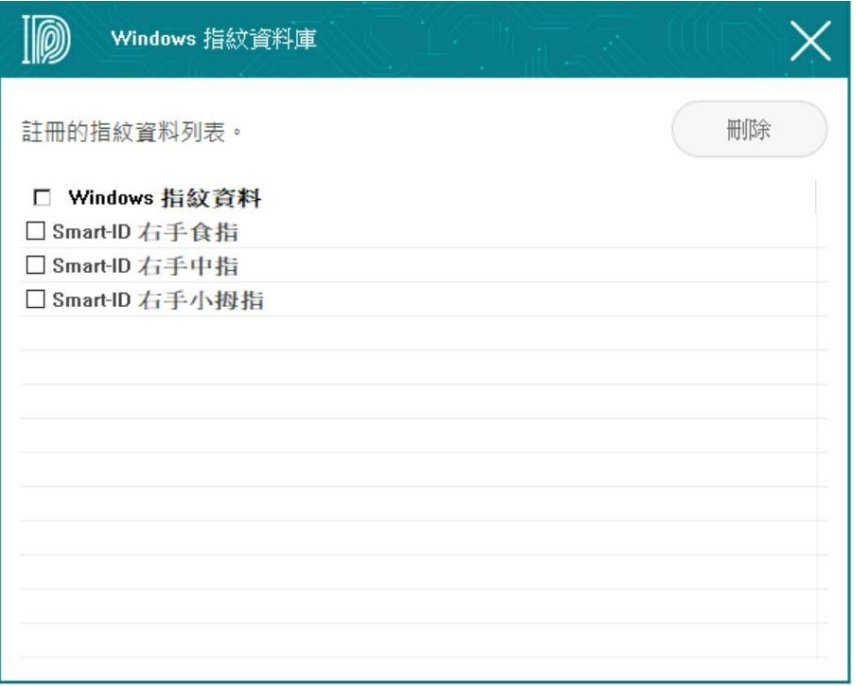

# **3.**キーのバックアップと復元

Smart-ID アプリケーションソフトウェアを初めてインストールするか、 Windows を再インストール後再度 Smart-ID をインストールした場合、 Smart-ID は新しいキーのセットが生成されます。

ですので Smart-ID のインストール後に、このキーをバックアップすること を強くお勧めします。これにより、Windows システムが再充填された後にキ ーが再生成されるのを防ぎ、以前に暗号化されたファイルが解読されるのを 防ぐことができます。

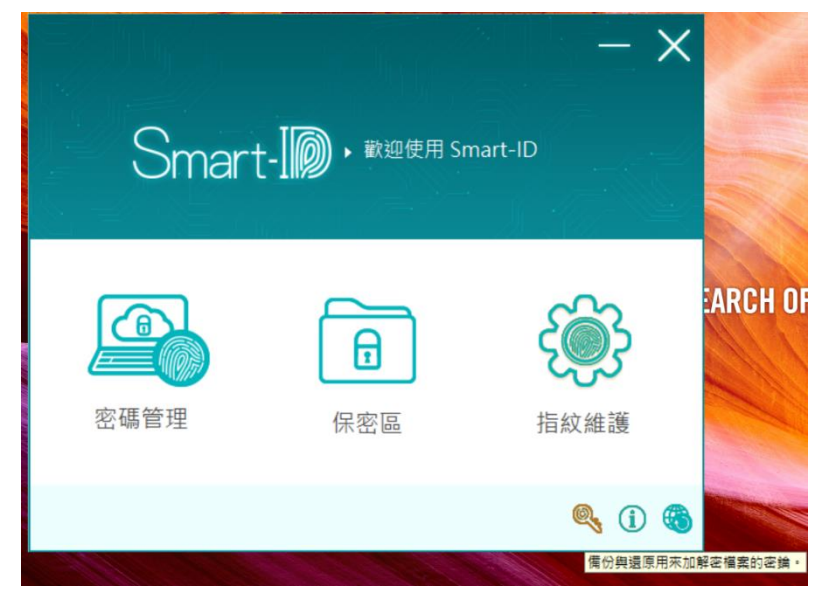

メインページの右下にある鍵のアイコンをクリックすると、次のバックアッ プと復元操作のインターフェイスがポップアップ表示されます。

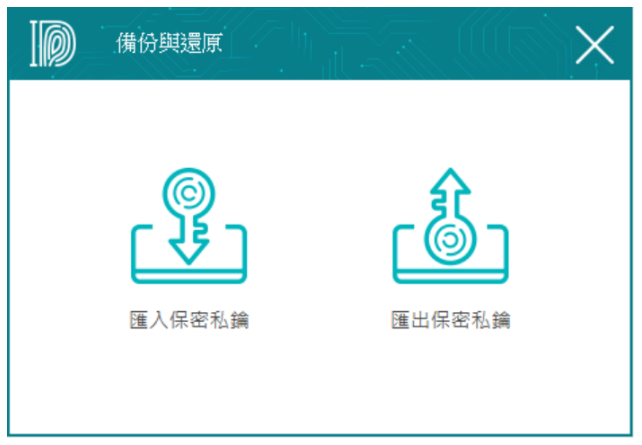

キーのバックアップ:バックアップ用に[機密の秘密キーのエクスポート]を クリックします。

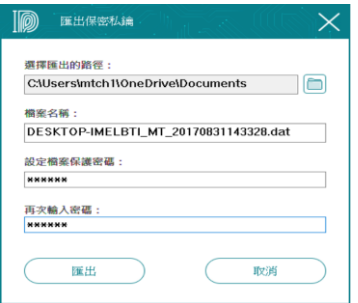

エクスポートするパスを選択します。ファイル名は自分で変更するか、シス テムで生成された名前を使用できます。キーファイルの保護パスワードは以 下で設定されます。

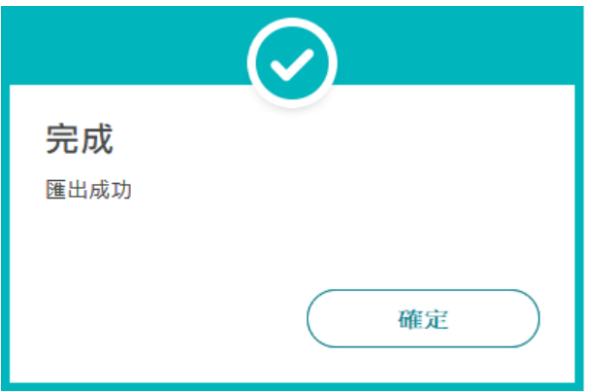

キーの復元:復元するには、[シークレットプライベートキーのインポート] をクリックします。

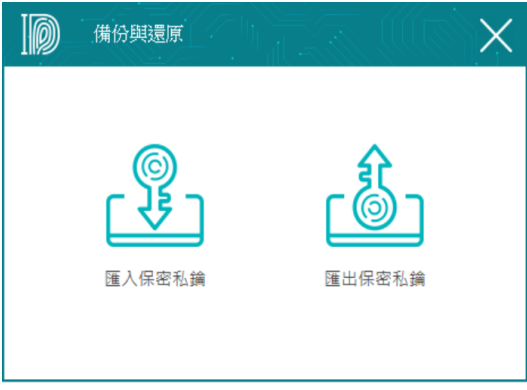

「秘密鍵のインポート」をクリックし、次のウィンドウでバックアップ鍵フ ァイルを選択し、最初に設定した保護パスワードを入力します。

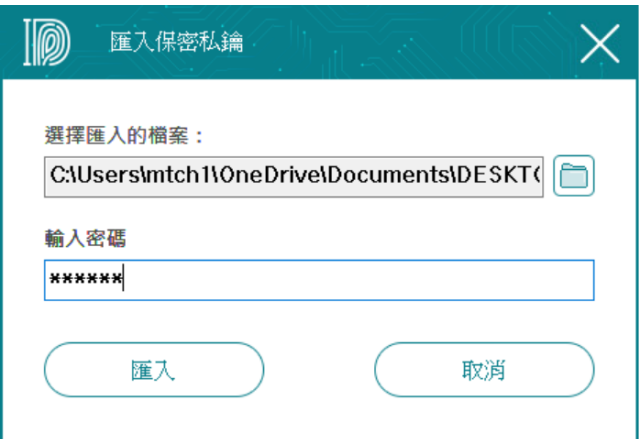

# **4.ファイルの暗号化と復号化**

暗号化および復号化するファイルを選択できます。選択したファイルにマウ スを移動し、右クリックして「スマート ID ファイルの暗号化」機能を選択し

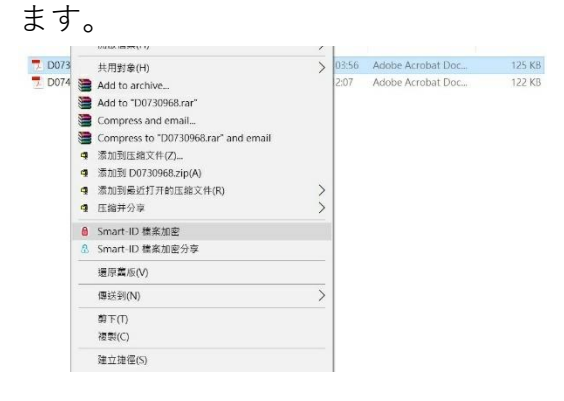

### ファイルは暗号化されます。

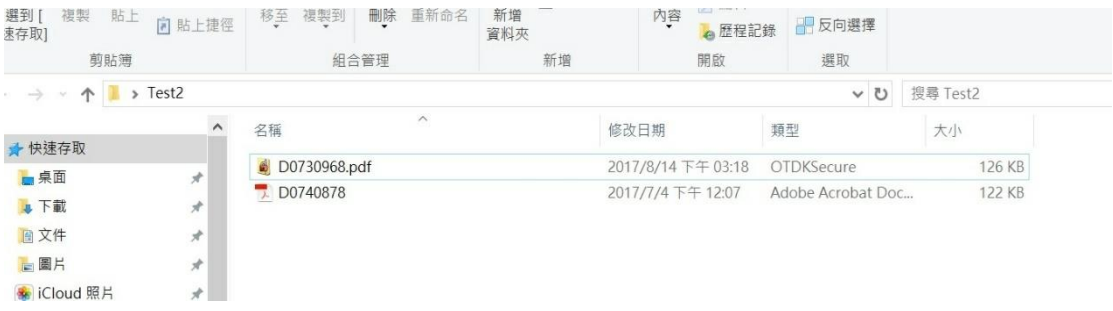

復号化する場合は、ファイルをダブルクリックします。指紋確認画面が表示 され、指紋を使用して確認するか、Windows ログインパスワードを使用して 復号化するかを選択できます。

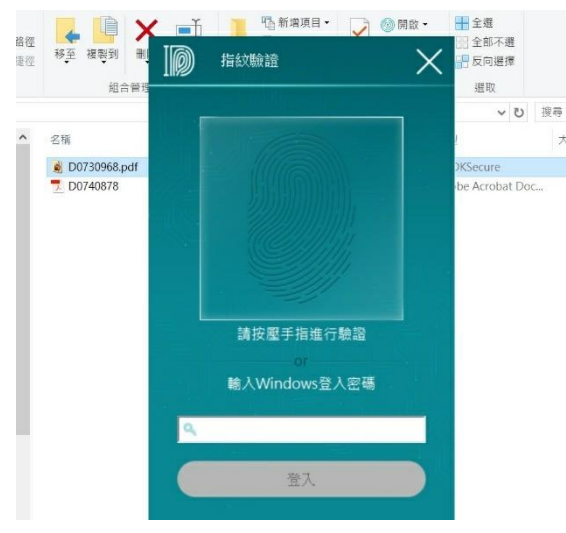

# **5.パスワード管理**

メインページの「パスワード管理」機能をクリックしてください。

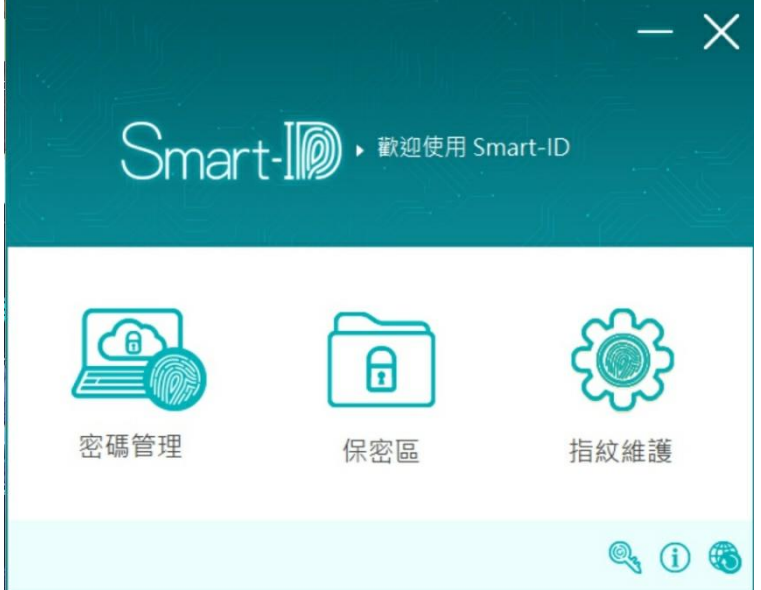

次の管理インターフェイスが表示されます。 「ログインアカウントの追加」 をクリックして、ウェブサイトのアカウントシークレットを記憶することが できます。

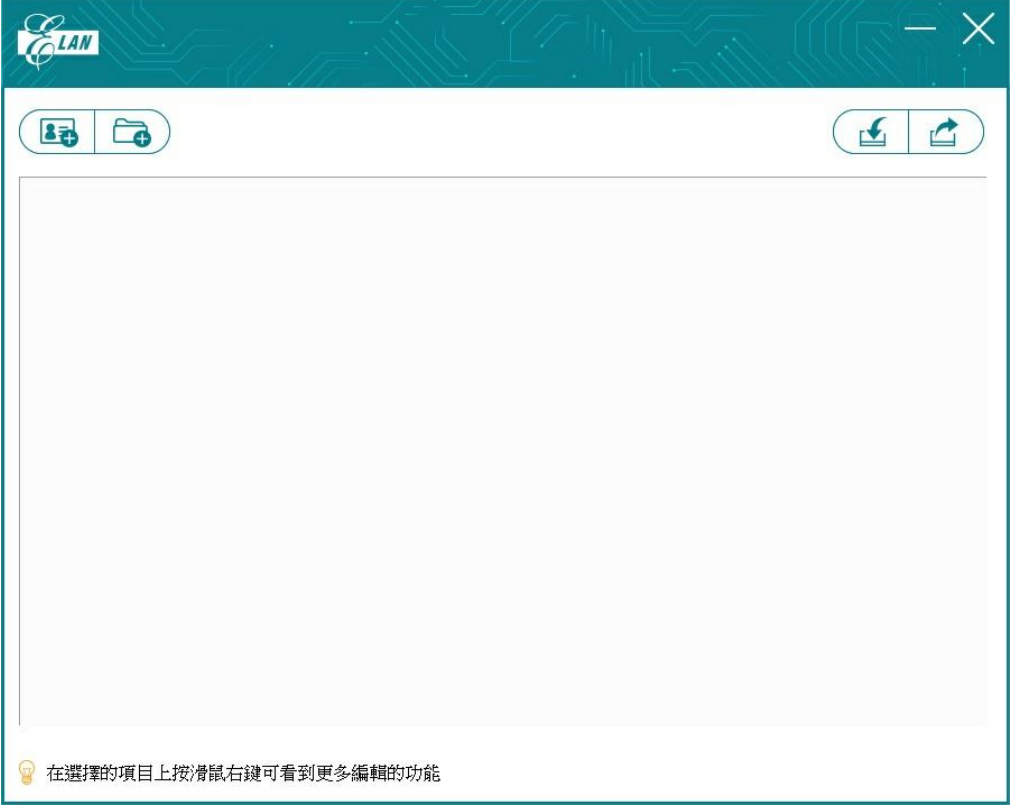

IE または Chrome ブラウザが起動します。 Facebook などログインしたいサ イトにブラウザでアクセスし、アカウントとパスワードを入力して「ログイ ン」をクリックすると、以下のお問い合わせ画面が表示されます。

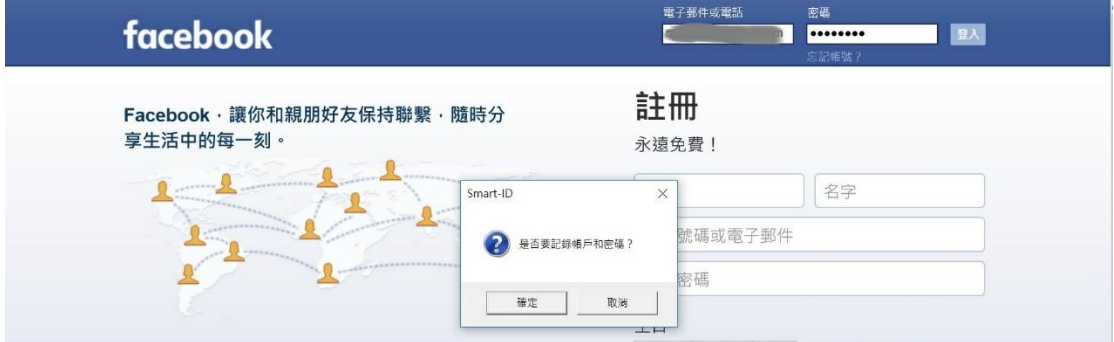

次のプロセスに従って、さらに Web サイトのアカウントとパスワードを追加 できます。

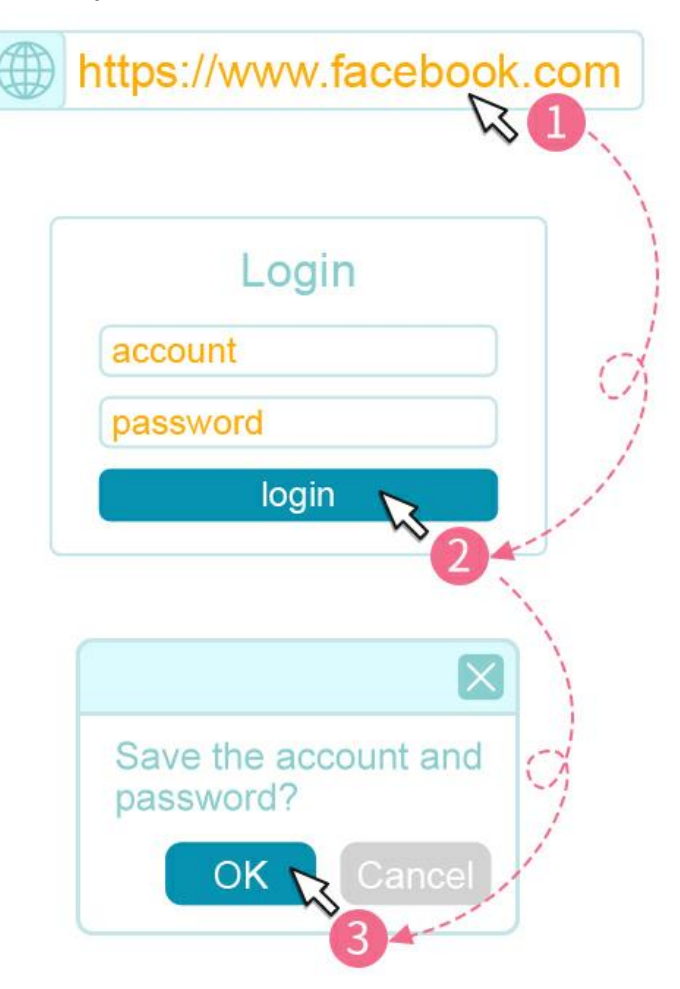

「OK」を選択すると、パスワード管理インターフェースに Facebook 情報が 追加されたことがわかります。

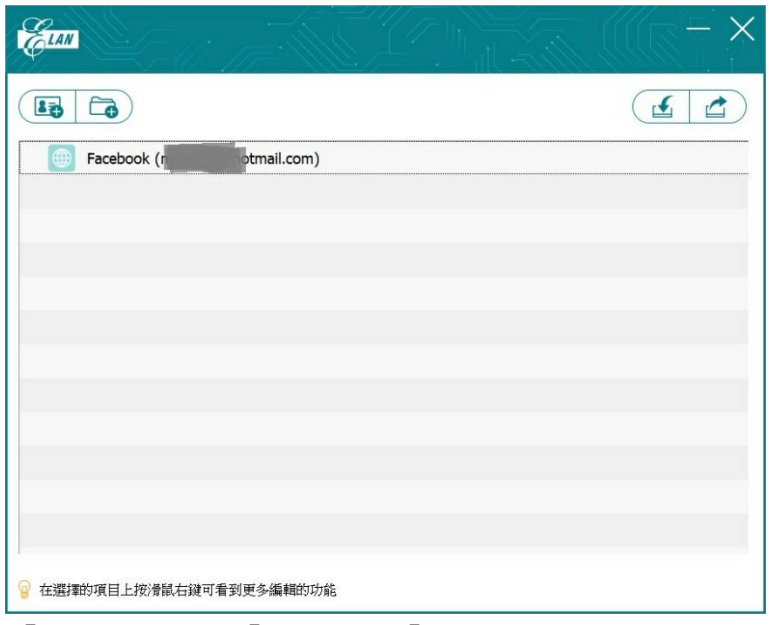

「ログイン」、「編集」、「削除」するアカウントでマウスの右ボタンを使 用できます

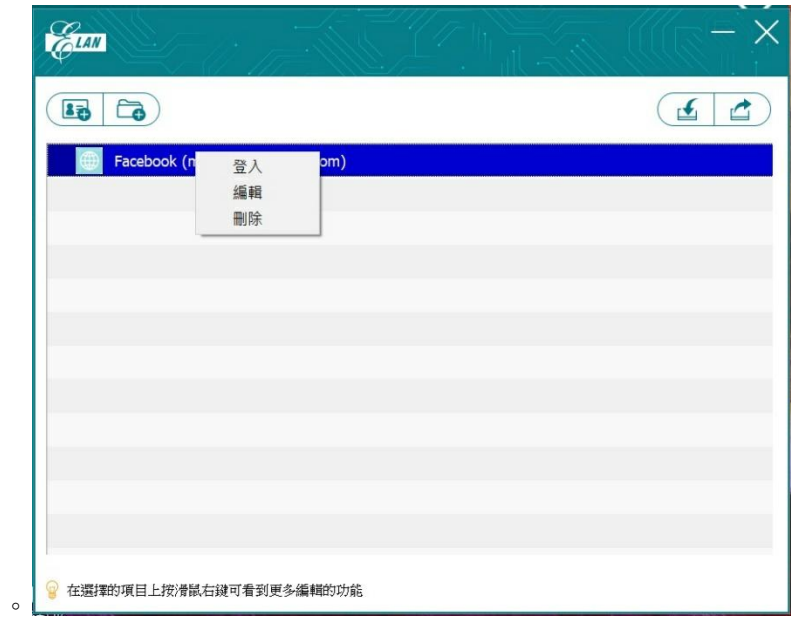

右上隅にある WebLogin パスワードの出力/入力機能を使用すると、Web サ イトのアカウントパスワードをバックアップしたり、別のコンピューターに コピーして使用したりできます。

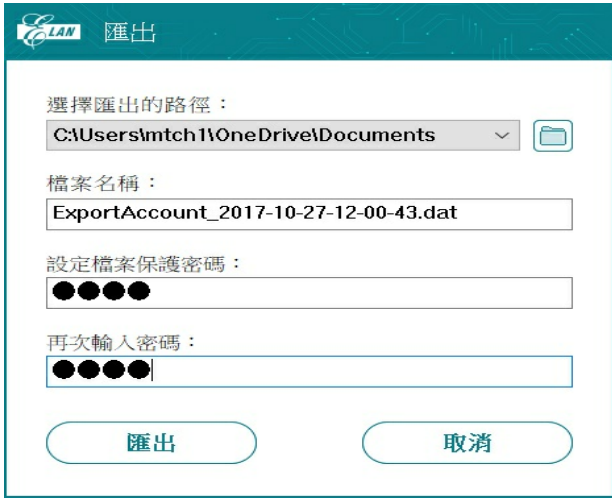

記憶したウェブサイトのアカウントとパスワードをエクスポート

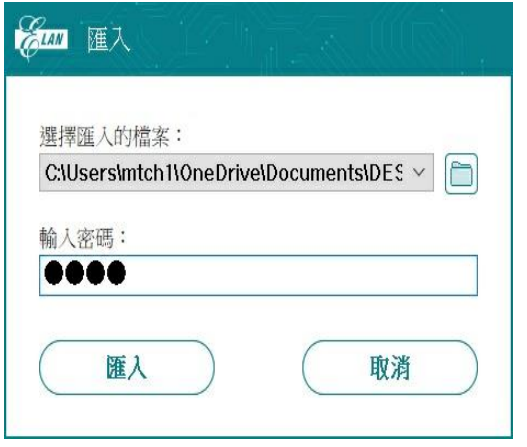

記憶したウェブサイトのアカウントとパスワードをインポート

#### **注意事項:**

インポート後、リスト画面を閉じ、もう一度「パスワード管理」をクリック して指紋を確認してから、インポートされたアカウントのパスワードが有効 になります。

## **6.機密エリア**

機密領域を指定できます。ファイルが秘密領域にコピー、追加、移動、また はドラッグされると、これらのファイルは自動的に暗号化されます。また、 ファイル管理インターフェースから直接、「コンフィデンシャルゾーン」の 機能アイコンにファイルを直接ドラッグアンドドロップすることもできま す。シークレットエリアでは、直接ダブルクリックして暗号化されたファイ ルを開くことができ、編集後も自動的に暗号化されます。

**注意事項:**画像、写真、音楽などのファイルは、開いた後に自動的に暗号化 されて読み取りの問題が発生する可能性があるため、暗号化された領域でこ れらのタイプのファイルを開くことはお勧めしません。

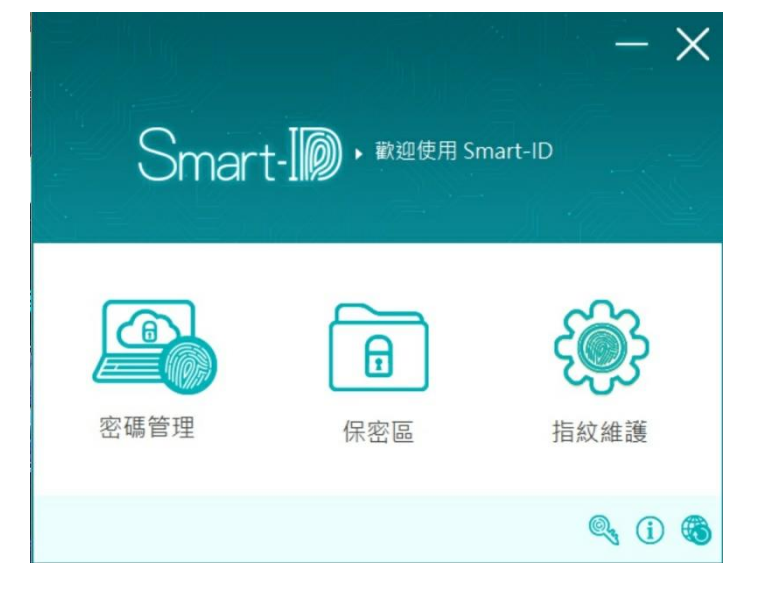

メインページの「暗号化エリア」機能を選択します。

以下のディレクトリ指定ページが開きます。

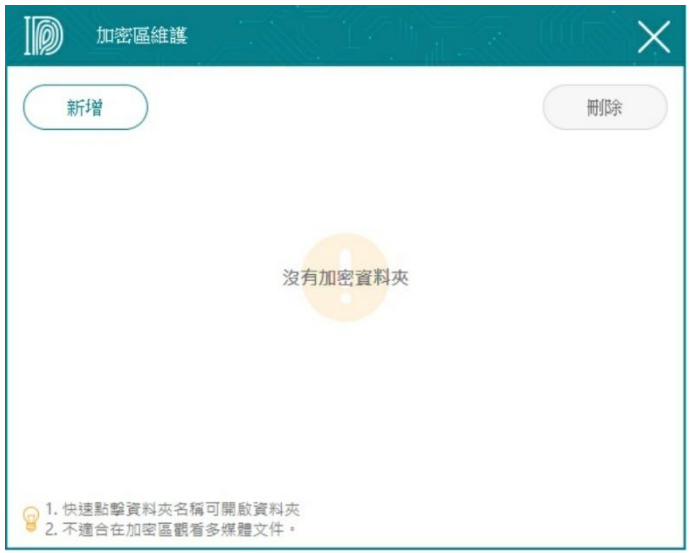

「追加」ファンクションキーをクリックすると、ディレクトリ指定画面が表 示されます。

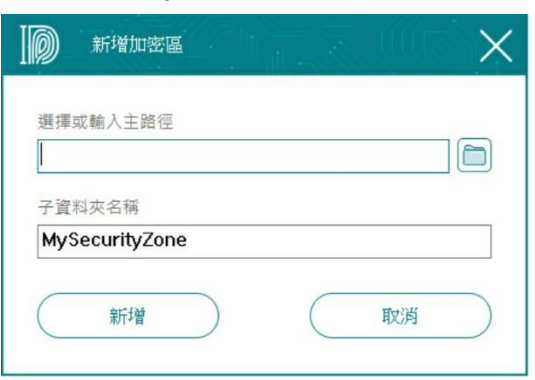

ディレクトリパス欄の右側のパスには、以下のパス指定画面が表示されま す。秘密のエリアのパスを選択できます。

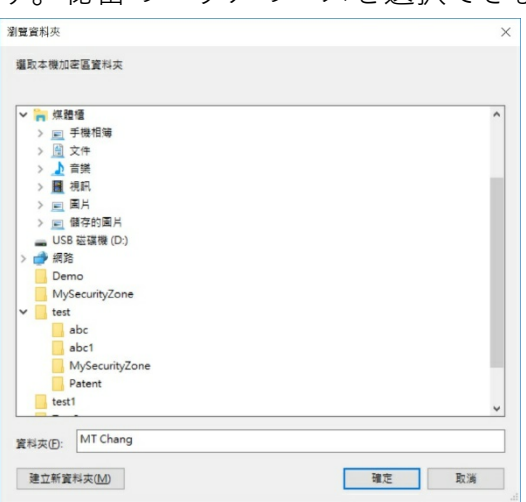

次に、サブディレクトリ名フィールドに秘密領域のディレクトリ名を入力で きます。

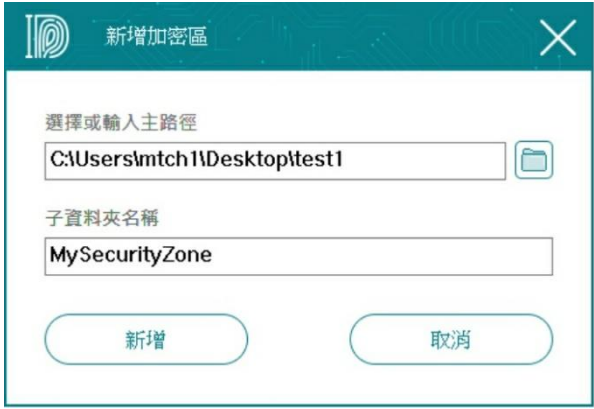

このサブディレクトリの名前は空白にすることができ、上のディレクトリパ スで示される場所は機密領域になります。

シークレットエリア内のすべてのファイルは自動的に暗号化されます。サイ ズが 0 バイトのファイルまたはロックされている場合を除きます。

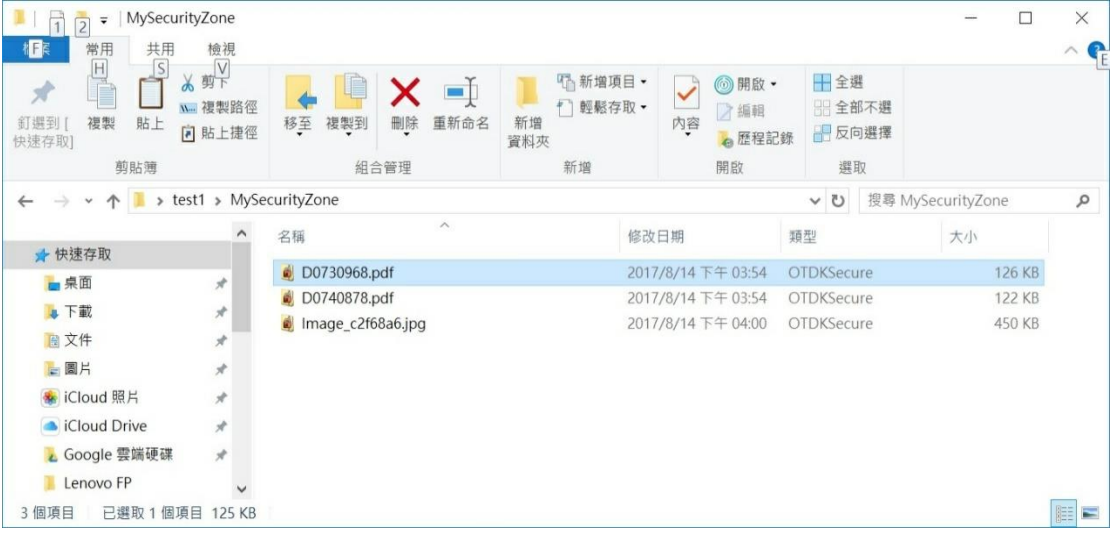